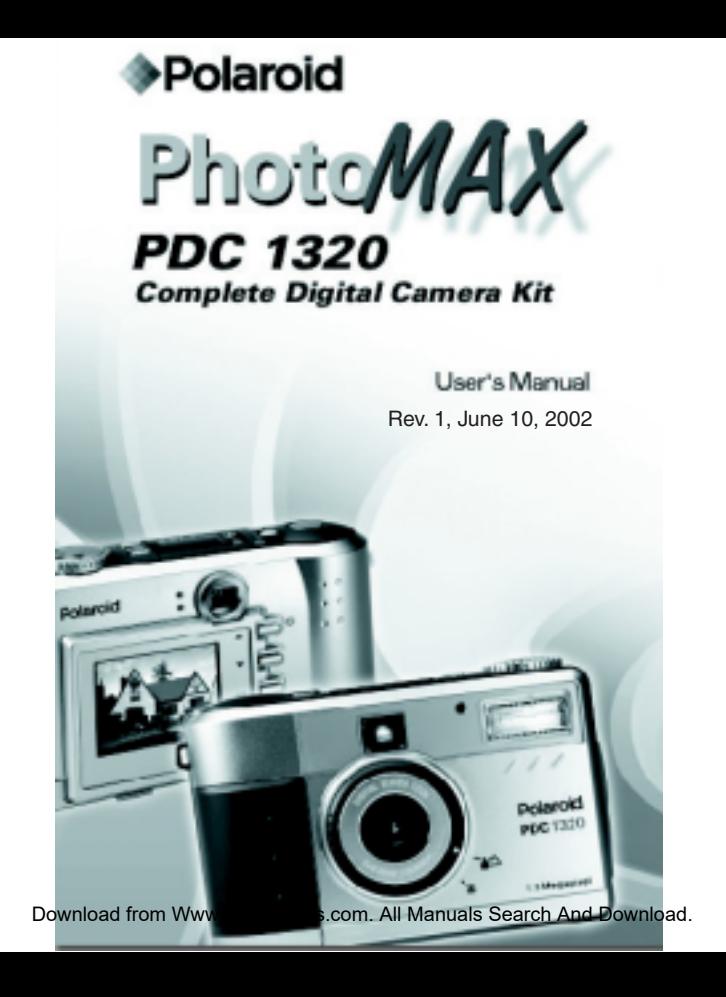

### Welcome to the Polaroid PDC 1320 Camera!

Congratulations on purchasing the Polaroid PhotoMAX PDC 1320 Complete Digital Camera Kit. This kit contains everything you need to enter the world of digital imaging. After taking photos, you will find it easy to transfer them to your computer, edit, and correct your images— even display them on your television!

Once the photos are on your computer, you can use the ArcSoft PhotoMAX Image Maker Software to change them in creative ways, include them in email, and print them.

Your digital camera and software are easy to use and are designed to work together to produce high quality results. Use your imagination and have fun!

#### What is in this manual

- **•** The first part of this user's manual, "Quick Start: Taking Your First Photo," walks you through ten easy steps that will have you taking successful photos in no time.
- The second section, "Advanced Features and Settings," explains the more sophisticated functions of the camera and how to make them work for you.

# Quick Start: Taking Your First Photo **Step 1:** Unpack your camera kit

- **a** Camera case
- **b** Polaroid PDC 1320 camera
- **c** Wrist strap (attached to camera)
- **d** User's manual
- **e** ArcSoft PhotoMAX Image Maker Software CD-ROM
- **f** Four AA batteries
- **g** AC power adapter
- **h** Camera-to-computer USB cable
- **i** Camera-to-TV video cable

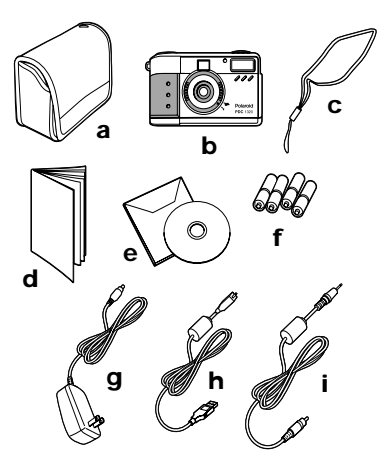

### **Step 2:** Review the camera's features

#### Front view

- **a** Optical viewfinder
- **b** Self-timer indicator
- **c** Flash
- **d** Focus ring
- **e** Focusing distance
- **f** Lens
- **g** Wrist strap slot
- **h** Battery compartment
- **i** Tripod mount
- **j** CompactFlash memory card compartment

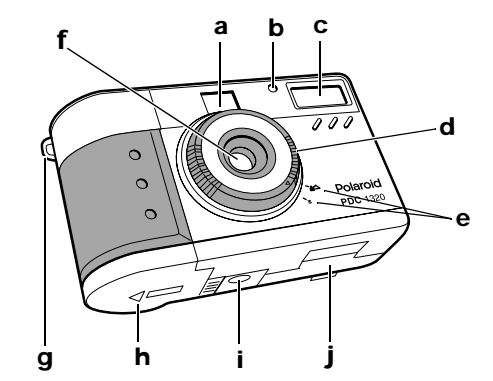

### Top view

- **a** Mode dial
- **b** Photo quality and resolution button
- **c** Flash setting button
- **d** Flash settings
- **e** Photo resolution settings
- **f** LCD menu on/off button
- **g** Status LCD
- **h** PC connection indicator
- **i** Camera on/off button
- *j* Shutter button

#### Mode dial

- **a** Record mode
- **b** Play mode
- **c** Setup mode
- **d** Delete mode
- **e** PC connection mode

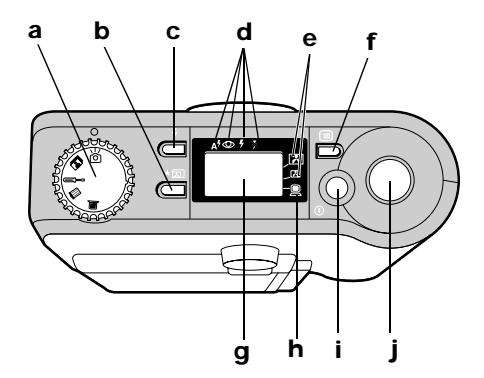

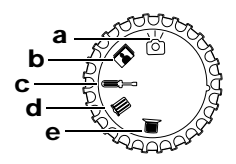

#### **4 Questions? www.PolaroidDigital.com**

### Status LCD

- **a** Flash setting pointer
- **b** Self-timer indicator (when in use)
- **c** Battery power indicator
- **d** Photos remaining indicator
- **e** PC connection indicator (when in use)
- **f** Photo resolution indicator
- **g** Photo quality indicator

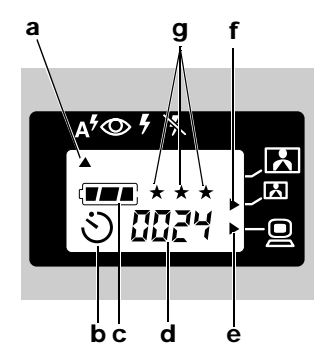

#### Rear view

- **a** Camera power/status indicator
- **b** CompactFlash memory card indicator
- **c** Optical viewfinder
- **d** LCD scroll up button/selftimer button
- **e** LCD scroll down button
- **f** OK button
- **g** Color LCD on/off and photo viewing button
- **h** Color LCD (menu/viewfinder)

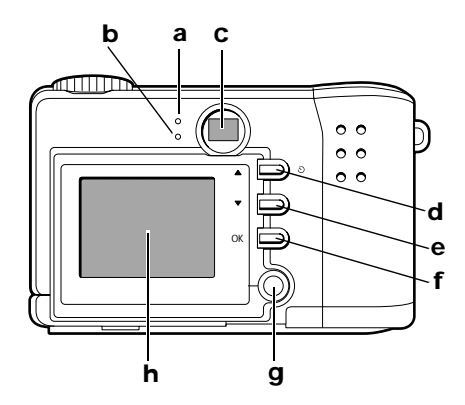

#### Sideview

- **a** USB connection
- **b** Video connection
- **c** AC power adapter connection

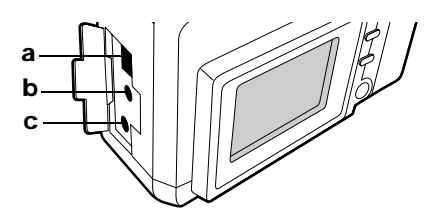

### **Step 3:** Install the camera's batteries

**a** Open the battery compartment cover on the bottom of the camera by sliding the cover out to the side as far as it will go and lifting it.

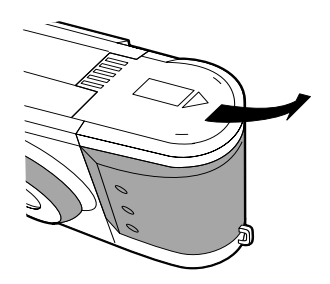

**b** Insert four AA batteries with the **+** and terminals placed as shown.

**c** Close the cover of the battery compartment securely.

> If you feel resistance, do not force the cover. Slide it out to the side as far as it will go, press it down flat against the camera base, and slide it back into the base to lock it closed.

**Note:** To learn more about batteries, such as which ones to use and how to tell if your batteries are running low, see [page 16](#page-16-0).

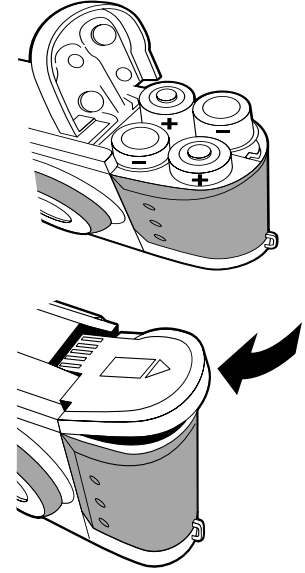

#### **8 Questions? www.PolaroidDigital.com**

### **Step 4**: Turn the camera on

- **a** Press the yellow camera on/off button (**a**) on the top of the camera.
- **b** Wait for the green power/status indicator light (**b**) on the back of the camera to stop blinking before you take a photo.
- **Note:** To conserve battery life, the color LCD turns off after 90 seconds and goes into "sleep mode." While the camera is in sleep mode, the green power/status

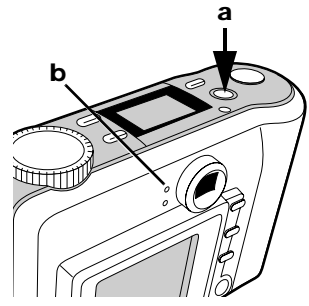

indicator light (**b**) stays on. (Be sure to turn off the color LCD when it is not needed.) Pressing any button or rotating the mode dial immediately returns the camera to a powered-up state. The camera shuts off completely after three minutes of inactivity, unless you are using an AC adapter [\(page 15\)](#page-15-0).

### **Step 5**: Turn the mode dial to Record

The Record mode (**a**) is on the mode dial on the top of the camera.

To learn more about the camera's modes, see [pag e24](#page-24-0).

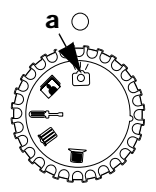

### **Step 6:** Turn the focusing ring

Turn the focusing ring on the front of the camera to set the correct distance between you and your subject:

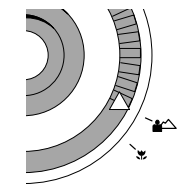

**Polaroid PDC 1320** 

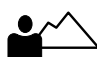

2 feet (.6 m) to infinity

Use this setting for most subjects.

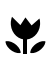

1 to 2 feet (.3 to .6 m) Use this macro setting for close-up photos.

**10 Questions? www.PolaroidDigital.com**

### **Step 7:** Use the flash (if desired)

The camera is pre-set to Auto flash, which means the flash fires when the lighting situation calls for it. If you want to use a different setting, see [page 27.](#page-27-0)

Stand 3 to 8 feet (1 to 2.5 m) from your subject for best results with flash.

If the flash fires, you cannot take another photo until the power/status indicator (**a**) on the back of the camera stops blinking.

### **Step 8**: Stand the correct distance from your subject

**•** Outdoors (no flash): 2 feet (.6 m) or more from your subject

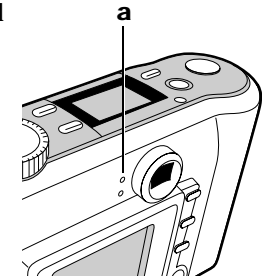

**•** Indoors (with flash): 3 to 8 feet (1 to 2.5 m) from your subject

### **Step 9**: Frame the photo

You can frame your photo in one of two ways:

- **•** Use the framing lines in the optical viewfinder (**a**).
- **•** Use the color LCD (**b**). To see an image in the color LCD, press the yellow LCD on/off button (**c**) on the back of the camera.
- **Note:** The color LCD uses additional battery power.

# **Step 10:** Press the shutter button

Press down the shutter button (**a**) to take the photo. Do not move the camera until you hear a click.

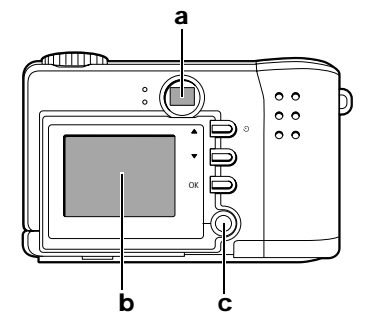

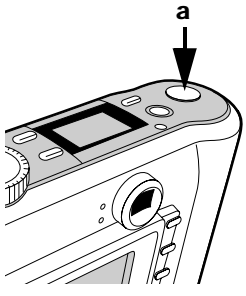

#### **12 Questions? www.PolaroidDigital.com**

### The Next Step

Now that you have taken your first photo, spend some time with the next section, "Advanced Features and Settings." It tells you how to:

- **•** Transfer your photos to your computer so you can edit or email them [\(page 58\)](#page-58-0).
- **•** See your photos on a television ([page 41](#page-41-0)).

You will also learn about using other exciting features of your Polaroid PDC 1320 camera, such as:

- **•** CompactFlash memory card support [\(page 18](#page-18-0))
- **•** Self-timer [\(page 29\)](#page-29-0)
- **•** Digital zoom [\(page 34](#page-34-0))
- Photo Quickview ([page 36\)](#page-36-0)
- **•** DPOF printing [\(page 43](#page-43-0))
- **•** Menu options [\(page 48](#page-48-0))

Take a look at the next section and see how you can make your camera work for you!

## Advanced Features and Settings

This is what you will find in this section:

- **•** Using an AC Adapter or Batteries ([page 15\)](#page-15-1)
- **•** Storing Photos in Memory [\(page 18\)](#page-18-1)
- **•** Formatting Memory [\(page 22\)](#page-22-0)
- **•** Using the Mode Dial and Menus [\(page 24](#page-24-0))
- **•** Setting the Focusing Distance ([page 26\)](#page-26-0)
- **•** Using the Flash ([page 27](#page-27-0))
- **•** Using the Self-Timer [\(page 29](#page-29-0))
- **•** Reading the Photos Remaining Indicator ([page 30\)](#page-30-0)
- **•** Setting the Photo Quality and Photo Resolution [\(page 31\)](#page-31-0)
- **•** Using Digital Zoom ([page 34\)](#page-34-0)
- **•** Reviewing and Deleting Photos in Quickview [\(page 36](#page-36-0))
- **•** Viewing Photos ([page 36](#page-36-1))
- **•** Viewing Your Photos on Television ([page 41](#page-41-0))
- **•** Printing Photos [\(page 43\)](#page-43-0)
- **•** Deleting Photos [\(page 45](#page-45-0))
- **•** Using Menu Options ([page 48\)](#page-48-0)
- **•** Installing PhotoMAX Software [\(page 56](#page-56-0))
- **•** Transferring Photos to Your Computer ([page 58](#page-58-0))
- **•** Accessing Photos in PhotoMAX Software ([page 61\)](#page-61-0)
- **•** Getting Help with PhotoMAX Software [\(page 64](#page-64-0))

## <span id="page-15-1"></span>Using an AC Adapter or Batteries

You can use the camera's AC adapter or four AA batteries.

<span id="page-15-0"></span>AC adapter

**Caution:** *Always turn your camera off before inserting or removing the AC adapter.*

To maximize the life of your camera's batteries, use the AC adapter whenever possible. For example, always use the AC adapter when you:

- **•** Review stored photos on the color LCD
- **•** Display photos on your television using the video cable
- **•** Transfer photos to your computer using the USB cable

**Note:** When you use an AC adapter, the camera will remain on for 30 minutes of inactivity before it shuts itself off.

The AC adapter may become warm to the touch after extended periods of use. This is no cause for alarm.

Using the AC adapter will not recharge rechargeable batteries.

- **1** Press the on/off button to turn the camera off.
- **2** Connect one end of the AC adapter to the AC connection on the camera.
- **3** Connect the other end of the AC adapter to a grounded electrical outlet.
- **4** Press the camera on/off button to turn the camera on.

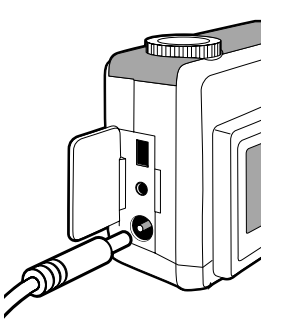

#### <span id="page-16-0"></span>**Batteries**

Use only AA high-capacity super alkaline or lithium disposable batteries or NiCad or NiMH rechargeable batteries. Never mix old batteries with new batteries, different types of batteries, or batteries from different manufacturers.

#### Battery Status

The battery icon in the status LCD shows how much energy remains in the batteries.

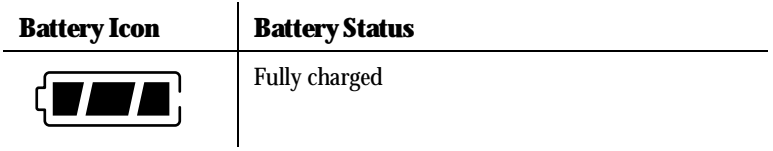

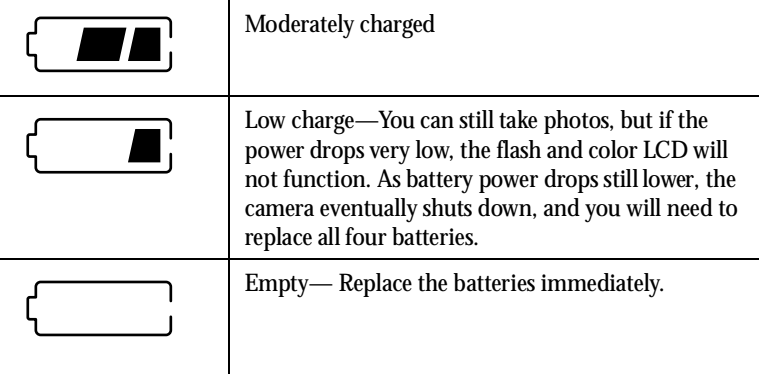

Keep a set of extra batteries handy, especially on a trip, when it may be hard to find replacement batteries.

When not using the camera, shut it off. And when not using the camera for more than a few days, remove the batteries.

**Note:** Your photos are never lost when you change batteries. They always remain in memory.

## <span id="page-18-1"></span>Storing Photos in Memory

You can store your photos in the camera's internal memory or an optional CompactFlash memory card.

#### The camera's internal memory

The Polaroid PDC 1320 camera automatically stores your photos in 8 MB of internal memory. Depending on the camera's photo-quality setting [\(page 31\)](#page-31-0), its internal memory normally stores from 17 to 50 photos at 1280 x 960 resolution or 34 to 138 photos at 640 x 480 resolution. If there is no space left in the camera's internal memory and you try to take a photo, a message on the LCD tells you that the camera's memory is full. You need to delete photos from the camera's memory ([page 45](#page-45-0)) or transfer photos to your computer ([page 58\)](#page-58-0).

#### <span id="page-18-0"></span>An optional CompactFlash card

The Polaroid PDC 1320 camera includes a slot for an optional ATA Type I CompactFlash memory card of up to 128 MB so you can add more memory as needed. For more information about CompactFlash memory cards, see your local retailer.

Whenever you insert a CompactFlash memory card into the camera, photos are stored on the card and not in the camera's internal memory. Photos already in the camera's internal memory remain there, and you can access them by removing the CompactFlash card.

If there is no more space left in the memory card and you try to take a photo, a message on the LCD tells you that the memory card is full. You need to delete photos from the memory card ([page 45\)](#page-45-0) or transfer photos to your computer [\(page 58\)](#page-58-0).

If you delete photos when a CompactFlash memory card is in the camera, the photos are deleted from the memory card. If you want to delete photos from the camera's internal memory, make sure a memory card is not in the camera.

**Caution:***You must format a memory card [\(page 22](#page-22-0)) if it is new or has not been used in your Polaroid PDC 1320 camera before. Always turn the camera off before you insert or remove a memory card. Otherwise, the memory card could be damaged or the photos stored on it corrupted.*

**Note:** For an explanation of card-related error messages that may appear on the color LCD, see [page 65.](#page-65-0)

#### <span id="page-20-0"></span>Inserting a CompactFlash card

- **1** Turn the camera off.
- **2** Open the memory compartment cover on the bottom of the camera.

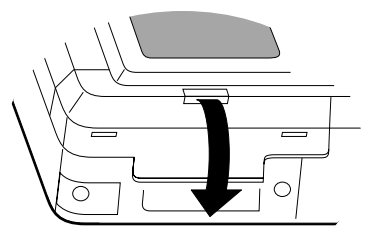

**3** Insert the card with the raised lip facing up. Push it carefully but firmly into the slot

> The card only fits correctly into the slot one way. When the card is inserted completely, the eject button (**a**) next to the card pops out.

- **Note:** If the card does not seem to fit correctly, do not force it. Turn the card over and retry.
- **4** Close the memory compartment cover.

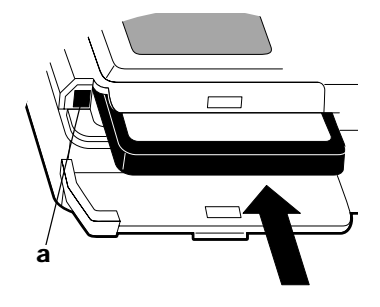

#### **20 Questions? www.PolaroidDigital.com**

#### Removing a CompactFlash card

- **1** Turn the camera off.
- **2** Open the memory compartment cover.

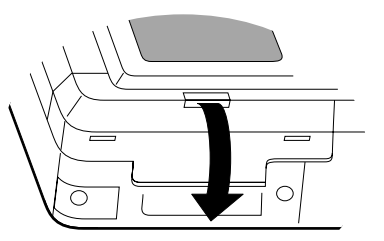

- **3** Push the eject button (**a**) next to the memory card.
- **4** Grasp the edge of the memory card and pull it out.
- **5** Close the memory compartment cover.

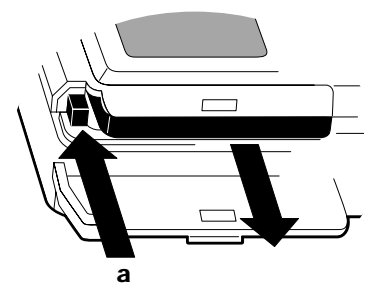

## <span id="page-22-0"></span>Formatting Memory

Always format a new CompactFlash memory card before you use it. In fact, format any CompactFlash memory card unless it has been used in your Polaroid PDC 1320 camera before.

You may occasionally need to reformat the camera's internal memory or a CompactFlash memory card to delete stored photos or eliminate corrupted files.

**Note:** When you reformat a CompactFlash memory card that is already in the camera, all photos on the card are deleted. However, photos stored in the camera's internal memory are not.

To format a CompactFlash memory card, start with step 1 below. To format the camera's internal memory, be sure there is no CompactFlash memory card in the camera and start with step 3.

- **1** Turn the camera off.
- **2** Insert a CompactFlash memory card [\(page 20](#page-20-0)) unless one is already in the camera.
- **3** Turn the camera on.

**Caution:** *Never turn the camera off while reformatting is in progress.*

- **4** Turn the mode dial to Setup (**a**). The **SETUP MENU** appears in the color LCD.
- **5** Use the LCD scroll down button to highlight **FORMAT MEDIA**.
- **6** Press the **OK** button.
- **7** Use the LCD scroll buttons to highlight **YES** and then press **OK**. A message asks if you are sure you want to format memory.

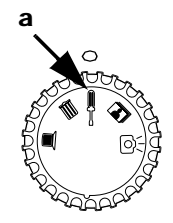

- **8** Highlight **YES** and then press **OK**. The camera displays the message, **FORMAT COMPLETE**.
- **9** Press **OK** and return to the **SETUP MENU**. (If you select **NO**, the camera returns to the **SETUP MENU** without formatting memory.)
- **10** To exit the **SETUP MENU**, turn the mode dial to another setting.

For an explanation of related error messages that may appear on the color LCD, see [page 65](#page-65-0).

**Note:** If you cannot format the card, it may be defective. Return it to the retailer where you purchased it.

## <span id="page-24-0"></span>Using the Mode Dial and Menus

The mode dial on your Polaroid PDC 1320 camera has five modes that you use to perform different functions:

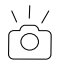

**Record mode**. Take photos and adjust photo settings.

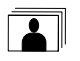

 **Play mode.** View photos you have taken.

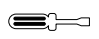

 **Setup mode**. View and set camera options.

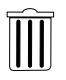

 **Delete mode**. Delete photos you have taken.

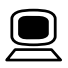

**PC mode**. Transfer stored photos from your camera to your computer.

The Record, Play, Setup, and Delete modes each have their own menus. For a list of each menu's options and a description of each option, see [page 48.](#page-48-0)

The steps below are general instructions for changing menu options. They apply to all menus:

- **1** Turn the camera on.
- **2** Turn the mode dial to a mode, and the mode's menu appears in the color LCD. (The PC mode does not have a menu.)
	- **Note:** If the camera is in Record or Play mode, press the menu button (**a**) on the top of the camera to turn the menu on.
- **3** Use the LCD scroll up or down buttons to highlight a desired menu option in yellow.
- **4** Press the **OK** button to select the highlighted item you want to change. The line at the bottom of the menu turns from blue to green and two small scroll icons appear at the left.

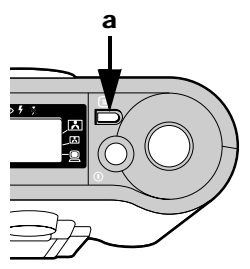

**Note:** To move to another menu option without making a change, press **OK**.

- **5** To select an option in the green menu line, use the scroll up or down buttons.
- **6** Press **OK** to confirm the new setting, and you return to the highlighted menu option.
- **7** To exit the **RECORD MENU** or **PLAY MENU**, press the menu button to turn the menu off. If you want to exit a different menu, turn the mode dial to another setting.

## <span id="page-26-0"></span>Setting the Focusing Distance

Rotate the distance ring around the camera's lens, to set the correct camera-tosubject distance when you are not using flash.

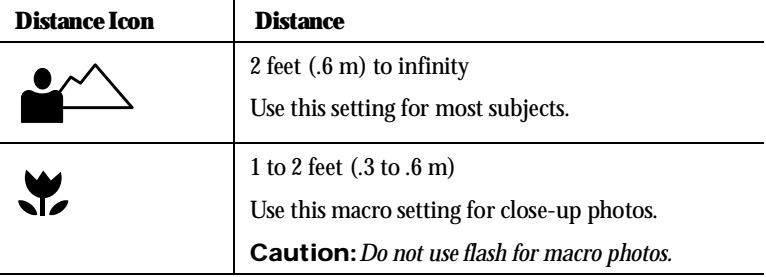

For best results using the macro  $\bullet$  setting:

- 
- **•** Make sure you have adequate lighting.
- **•** Use the color LCD to frame your photo.
- **•** Use a tripod or another stable support. Hand-holding the camera may result in a blurred image.

## <span id="page-27-0"></span>Using the Flash

To select a flash setting, turn the mode dial to Record.

The flash button (**a**) on the top of the camera lets you cycle through the flashmode icons (**b**) in the status LCD. The default setting is Auto flash.

The optimum camera-to-subject flash range is 3 to 8 feet (1 to 2.5 m).

If you use flash, wait until the power/status indicator stops blinking before you take another photo.

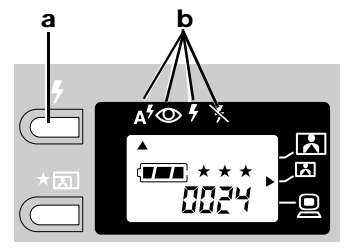

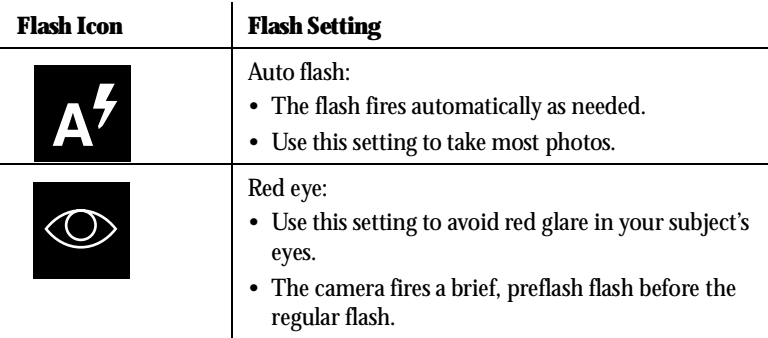

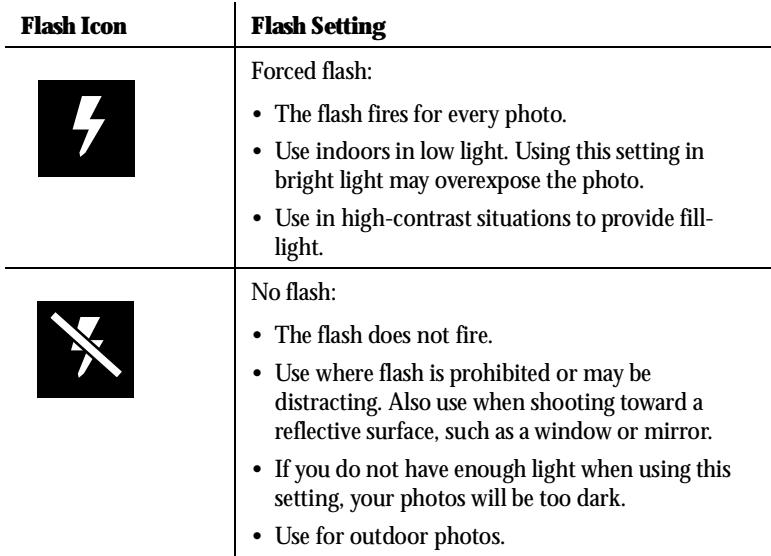

÷.

# <span id="page-29-0"></span>Using the Self-timer

The self-timer button (the same as the color LCD scroll up button) on the camera back lets you take a photo ten seconds after you press the shutter button. The self-timer works only for the next photo taken, and then it turns itself off.

**Note:** For best results, use a tripod or a stable surface.

- **1** Turn the camera on.
- **2** Turn the mode dial to Record.
- **3** Press the self-timer button (**a**). The self-timer icon  $\searrow$  appears in the status LCD.

**Note:** To cancel the self-timer, press the self-timer button again.

- **4** Frame the photo using the optical viewfinder or the color LCD viewfinder.
- **5** Press the shutter button. The red self-timer indicator on the front of the camera blinks for ten seconds. The indicator blinks rapidly immediately before the photo is taken.

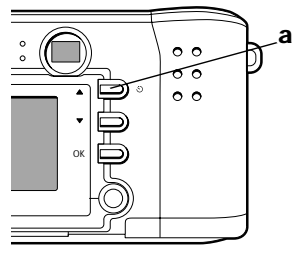

## <span id="page-30-0"></span>Reading the Photos Remaining Indicator

This indicator in the status LCD shows the number of photos remaining in the camera's internal memory (or an inserted CompactFlash card). The information varies depending on what mode the camera is in:

- **•** In Record mode, the indicator shows the number of photos left to take at the current photo resolution and quality setting. (See [page 31](#page-31-0) for information about these settings.) The number counts down as you take photos, and it may be different for each photo quality and resolution setting.
- **•** In Play mode and Delete mode, the indicator shows the number of the photo currently displayed on the color LCD.

The photo indicator number also varies depending on the file size of the photos you take. For example, a photo of a solid colored wall is a smaller file size than a photo of an intricate garden scene. A photo of a visually simple scene may not cause the photo count to change, although the photo is still safely stored in memory.

### <span id="page-31-0"></span>Setting the Photo Quality and Photo Resolution

In Record mode, pressing the photo quality and resolution button (**a**) on the top of the camera cycles through settings that affect the quality of your photos, the size of your digital photo files, and the number of photos your camera can store.

**The photo quality setting**  $(b)$  indicated by the number of stars in the

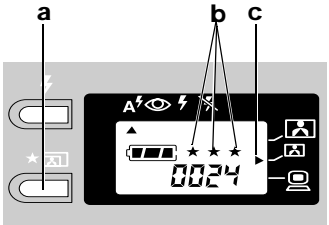

status LCD — refers to the type of image compression used for each photo resolution setting. The lower the compression (the more stars), the better the quality. A photo with lower compression takes up more memory but produces a higher quality digital photo when printed. Lower compression also reduces the number of photos the camera can store.

**• The photo resolution setting** (**c**) — indicated by the small and large picture icons on the top of the camera — refers to the number of pixels in a digital photo. The higher the resolution, the more pixels in your photo and the more memory the photo uses. A higher resolution takes up more memory but produces a higher quality digital photo when printed.

These are the high-resolution options and the approximate number of photos you can expect the camera to hold at each setting.

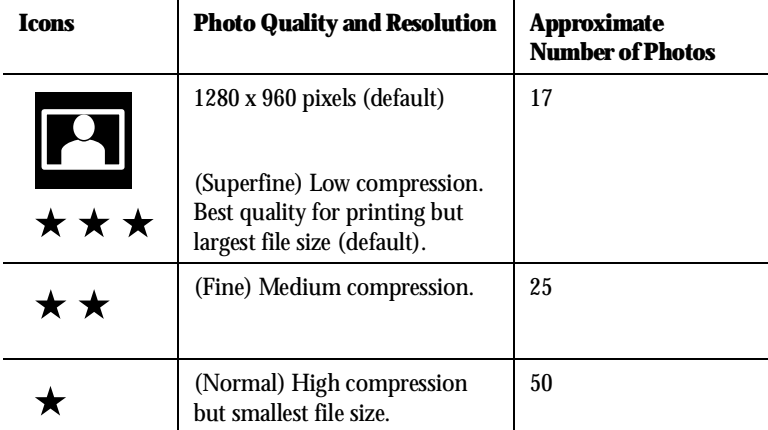

**Note:** The number of photos you can take at each setting is based on the camera's 8 MB of internal memory. If you use a CompactFlash memory card with additional memory, you will be able to take more photos.

These are the low-resolution options and the approximate number of photos you can expect the camera to hold at each setting.

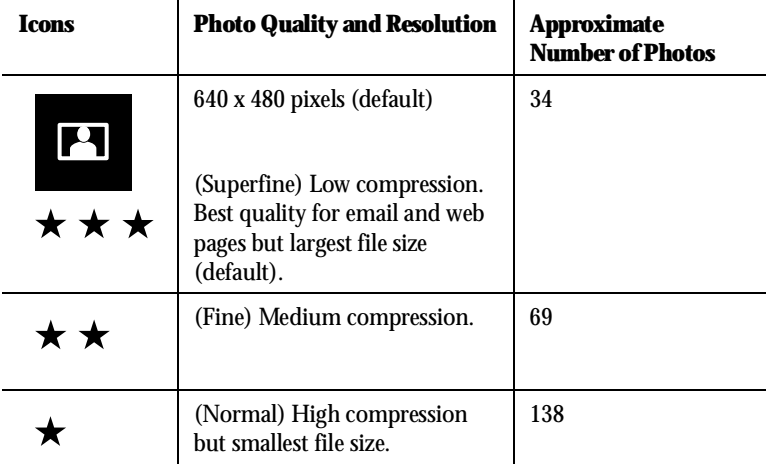

**Note:** The number of photos you can take at each setting is based on the camera's 8 MB of internal memory. If you use a CompactFlash memory card with additional memory, you will be able to take more photos.

In Record mode, the status LCD shows the photo quality and resolution setting of the last photo taken. This setting is applied to the next photo you take unless you change the setting.

In Play mode, the status LCD shows the photo quality and resolution of the image currently displayed on the color LCD, as well as the flash mode in which the photo was taken. In addition, if you press the color LCD on/off button while the camera is in Play mode, the photo's resolution appears at the bottom of the photo.

**Note:** When you press the photo quality and resolution button, the photos remaining indicator changes to show how many more photos you can take at that quality and resolution.

# <span id="page-34-0"></span>Using Digital Zoom

This feature lets you "zoom" in on the central area of an image and photograph only the enlarged portion of the picture.

- **1** Set the photo resolution of the camera to 1280x960 [\(page 31](#page-31-0)). Digital zoom only works in this higher resolution.
- **2** Turn the mode dial to Record and turn the color LCD on by pressing the yellow button on the back of the camera.
- **3** Frame the photo in the color LCD.
- **4** Press the **OK** button on the back of the camera. The central portion of the image enlarges twice to fill the color LCD and **2xZOOM** appears in the upper left corner of the LCD. (If you want to return to the original image, press **OK** again.)
- **5** Press the shutter button, and the camera photographs the enlarged portion.
- **6** Press **OK** to return to the original image.
- **Note:** Digital zoom applies to only one photo at a time. If you want to use digital zoom again, begin with step 1 above.

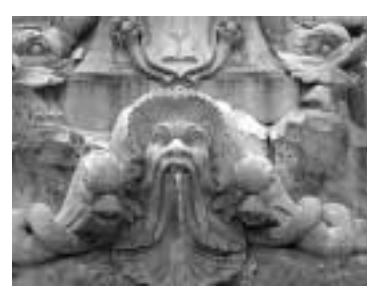

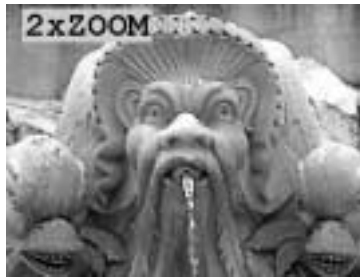
## <span id="page-36-1"></span>Reviewing and Deleting Photos in **Ouickview**

Quickview lets you see and delete photos immediately after you take them.

To turn Quickview on, select **QUICKVIEW** in the **RECORD MENU**. Then select **ON**. (For more detailed information about using menus, see [page 24](#page-24-0).)

With Quickview on:

- **1** Turn the mode dial to Record and take a photo.
- **2** The photo you have just taken displays for three seconds on the color LCD (even if the LCD is off). The message, **DELETE CURRENT?**, appears at the bottom of the photo, giving you several seconds to decide whether you want to delete the photo.
- **3** To delete the photo, press **OK**. To save the photo, do nothing and the photo will be stored in memory.

## <span id="page-36-0"></span>Viewing Photos

In Play mode, pressing the color LCD button three times lets you cycle through three types of displays of photos you have taken:

- **•** A single photo without text
- **•** A single photo with text information about the photo
- **•** Thumbnails, which are miniatures of all the photos stored in the camera

#### **36 Questions? www.PolaroidDigital.com**

Single photo without text

- **•** Turn the mode dial to Play. The last photo taken appears as a single image in the LCD.
- Press the up or down scroll button to see each photo stored in memory displayed sequentially on the color LCD.

#### <span id="page-37-0"></span>Single photo with text

**•** With a photo displayed on the color LCD, press the LCD button. The following information appears at the bottom of the photo: the photo quality and resolution (number of pixels and a photo quality designation — **N** for normal, **F** for fine, or **S** for superfine) as well as a photo file icon and the number of the photo.

If the photo has been tagged for DPOF printing ([page 43\)](#page-43-0), you will also see a small printer icon  $\sqrt{=}$ , at the bottom of the photo.

**•** Pressing the scroll up or down buttons displays additional photographs with information displayed at the bottom.

#### **Thumbnails**

- **•** Press the LCD button a second time to see the photos you have taken as miniature thumbnails, as shown at right.
- **•** The last photo that appeared as a single image on the color LCD is highlighted with a red border.

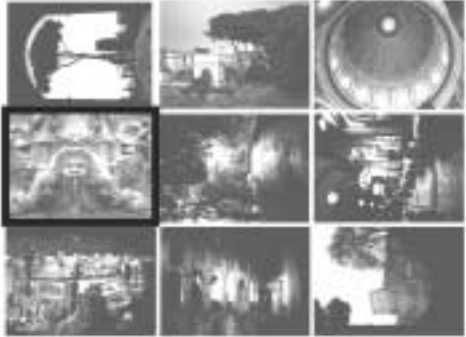

- **•** Use the scroll up or down button to highlight a thumbnail photo you want to see enlarged or move through additional groups of thumbnails.
- **•** Press **OK** to see a highlighted thumbnail enlarged to fill the LCD.

Press the color LCD a third time and you return to the single photo without text.

For information on how to delete a photo, see [page 45.](#page-45-0)

### Viewing an enlarged area

You can look at an enlarged quadrant of a photo:

- **1** Turn the mode dial to Play. The last photo taken appears in the color LCD. (You can look at an enlarged quadrant of this photo or use the scroll arrows to view a different photo.)
- **2** Press **OK** to see the upper-left corner of the photo enlarged two times.
- **3** Press the color LCD button to see a small blue indicator in the upper left corner of the enlarged area. A red rectangle appears in the indicator. It tells you which quadrant of the photo you are viewing.

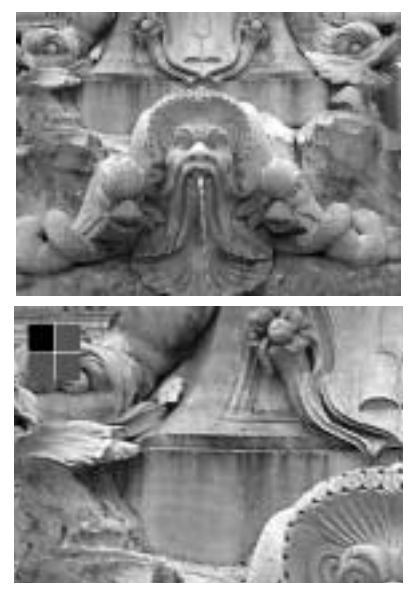

- **4** Press the up or down scroll button to move from one quadrant to another.
- **5** Press **OK** twice to return to the original photo.

If you want to see an even more detailed, enlarged area of the same photo:

- **1** Follow steps 1 through 3 above.
- **2** Press **OK**. The area you were viewing enlarges an additional two times, and the blue indicator in the upper left corner expands to show 16 segments. (The indicator is enlarged in the illustration.)
- **3** Press the up or down scroll arrow, and the small red rectangle in the indicator shows you which area of the photo you are viewing.

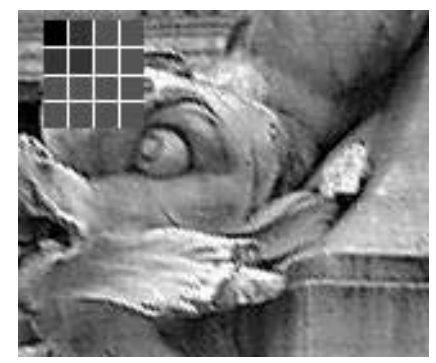

**4** Press **OK** to return to the original photo.

#### <span id="page-40-0"></span>Viewing a slide show

You can review your photos as a slideshow and set how long the delay is between photos.

**1** Select **SLIDESHOW** in the **PLAY MENU**. (For detailed information about using menus, see [page 24](#page-24-0).)

- **2** Select a delay from **2** to **10** seconds between photos. The default is **4** seconds.
- **3** Press **OK**. The last photo you took appears in the color LCD, and the slideshow begins.
- **4** To stop the slideshow, press any button on the back of the camera, turn the mode dial, or turn off the camera.

You need to select **SLIDESHOW** in the **PLAY MENU** each time you want to see a slideshow, even if you do not change the delay.

**Note:** It is great fun to see your slideshow displayed on your television. To learn how to do this, see the next section.

## Viewing Your Photos on Television

The Polaroid PDC 1320 camera lets you display the photos you have taken on your television screen. The first step is to select the video mode that is correct for the country where you live.

To select a video mode, select **VIDEO MODE** in the **SETUP MENU**. Then select **NTSC** (default) or **PAL**. (For more detailed information about using menus, see [page 24](#page-24-0).)

- **•** Select **NTSC** for North America, Japan, and South America, among other countries.
- **•** Select **PAL** for Europe and Asia, among other countries.

**Note:** When you turn the camera off, the setting returns to the default, **NTSC**.

### Connecting the camera to your television

- **1** Make sure your camera and television are off.
- **2** To conserve batteries, use the AC adapter (**a**).
- **3** Plug one end of the video cable into the video port on the camera (**b**) and the other end into the video input port on your television.
- **4** Turn the TV on and set it to the channel you use to view videos.

**Note:** For information about using your TV for video input see the TV's manual.

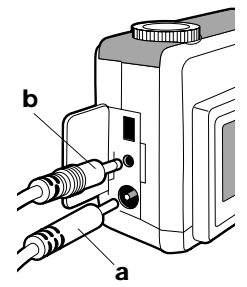

- **5** Turn the TV's mode to video.
- **6** Turn on your camera and turn the mode dial to Play. The last photo taken appears on the TV screen.
- **7** Press the color LCD up or down button to scroll through each photo stored in your camera's memory or a CompactFlash memory card (if one is inserted). You can view your photos in different ways:
	- **•** As a slideshow on your television [\(page 40](#page-40-0)).
	- **•** As a single photo, a photo with text information displayed at the bottom, or miniature thumbnails [\(page 36](#page-36-0)).
- **8** To delete photos displayed on your television, see [page 45](#page-45-0).

**42 Questions? www.PolaroidDigital.com**

After you have set up your TV to display photos from your camera, you can also take photos using your TV as a viewfinder. Turn the camera to Record mode and press the color LCD button to turn on the camera's LCD viewfinder. Then aim your camera and frame the image in your TV screen.

## <span id="page-43-0"></span>Printing Photos

The Digital Print Order Interface (DPOF) feature lets you "tag" your photos for printing directly from your camera's CompactFlash memory card to a DPOFenabled printer, such as the Polaroid P500 printer.

**Note:** DPOF only works if you are using a CompactFlash memory card.

- **1** Make sure the color LCD is displaying the photo you want to print [\(page 36\)](#page-36-0)**.**
- **2** Select **DPOF** in the **PLAY MENU**. (For more detailed information about using menus, see [page 24](#page-24-0).)
- **3** Press **OK**, and the **DPOF** submenu appears.
- **4** Specify the following **DPOF** options:
	- **• PRINT QUANTITY**. Select the number of photos to print, from **1** to **9**. The default is **1**.
	- **• PRINT SIZE**. Select the size of the print: **PRINTER STD** (default), **3x5**, **4x6**, **5x7**, or **8x10**.
	- **• PRINT ENABLE.** The options are **ON** (default) and **OFF**. To untag a previously tagged photo, select **OFF**.
- **5** To exit the **DPOF** submenu, press the menu button and the **PLAY MENU** appears.
- **6** Repeat steps 1 through 5 for each photo you want to tag.

**Note:** If you tag a photo for DPOF printing, a printer icon **a** bottom of the photo when text is displayed ([page 37](#page-37-0)).

When you are ready to print photos, remove the CompactFlash memory card from the camera [\(page 21](#page-21-0)) and insert it into your DPOF-enabled printer. For information about using the memory card with a DPOF-enabled printer, see your printer's user manual or the printer's online help.

### Quick DPOF tagging

You can quickly tag a photo for printing when you are using a CompactFlash memory card. When the camera is in Play mode and you view a photo with informational text at the bottom [\(page 37](#page-37-0)), press the shutter button. The photo is tagged for DPOF printing, and a printer icon appears in the informational text. (To untag a previously tagged photo, press the shutter button again.) You can use the scroll buttons to cycle through other photos and press the shutter button to tag or untag them.

**Note:** When you tag a photo using this method, the default DPOF settings are used.

#### **44 Questions? www.PolaroidDigital.com**

## <span id="page-45-0"></span>Deleting Photos

**Caution:***Once you delete a photo, it cannot be retrieved. It is gone forever! Also, when you delete one or more photos, the remaining photos are renumbered.* 

### Using Quickview

Quickview lets you see and delete a photo immediately after you have taken it. To learn how to delete a photo using Quickview, see [page 36.](#page-36-1)

### Deleting a single photo

- **Note:** If you want to delete a photo from a CompactFlash memory card, be sure to insert the card. To delete a photo stored in the camera's internal memory, remove the memory card.
- **1** Turn the mode dial to Delete  $\overline{||||}$ . The last photo you took appears in the color LCD. Text such as the photo's resolution, quality, and number appears at the bottom.
- **2** Use the scroll up or down arrow to move through previously taken photos and locate the photo you want to delete.
- **3** Press the menu button and the **DELETE MENU** appears. **DELETE CURRENT?** is highlighted. (If you decide not to delete the photo, press the menu button to exit the menu and return to the displayed photo.)
- **4** Press **OK** and a message appears asking you to confirm that you want to delete the currently displayed photo. The message also tells you the file name and the folder that contains the file, for example: **100\_POLA\POL\_0003**.
- **5** Press the up scroll button to select **YES**.
- **6** Press **OK** and the photo is deleted. The next photo you took appears in the color LCD. (If you select **NO**, the photo not deleted remains displayed in the LCD.)

### Deleting all photos

- **Note:** If a CompactFlash memory card is in the camera, only the photos on the card are deleted. To delete all the photos stored in the camera's internal memory, remove the memory card.
- **1** Turn the mode dial to Delete  $\overline{|||}$ . The last photo you took appears in the color LCD.
- **2** Press the menu button and the **DELETE MENU** appears.
- **3** Use the scroll down arrow to highlight **DELETE ALL?**. (If you decide you do not want to delete all photos, press the menu button to exit the menu and return to the displayed photo.)
- **4** Press **OK** and a message appears asking you to confirm that you want to delete all photos.
- **5** Press the up or down scroll button to select **YES**.

#### **46 Questions? www.PolaroidDigital.com**

**6** Press **OK** and all the photos stored in memory are deleted. (If you select **NO**, the photos are not deleted and the last photo you took appears in the color LCD.)

### Formatting memory

When you format the camera's internal memory or a CompactFlash memory card, all the photos stored in memory are deleted. For more information, see [page 22](#page-22-0).

### Using PhotoMAX Software

You can delete photos from the camera when it is connected to the ArcSoft PhotoMAX Image Maker Software. For more information, see the *PhotoMax Online User's Guide* (the software online help).

## <span id="page-48-0"></span>Using Menu Options

This section describes each menu option in alphabetical order according to the name of the option. The first column also tells you the menu in which the option is located. For general instructions on accessing menus and changing options, see [page 24](#page-24-0).

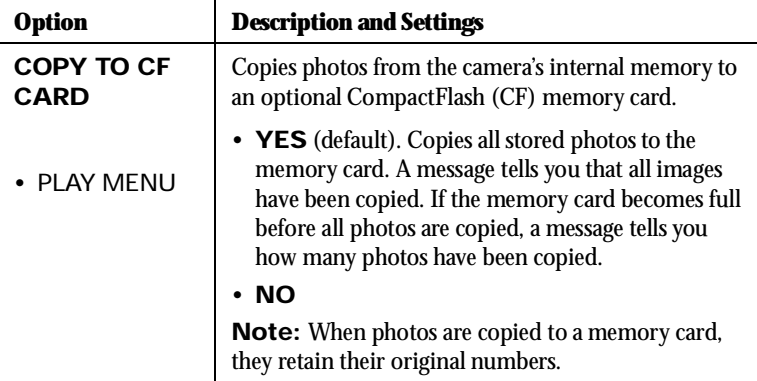

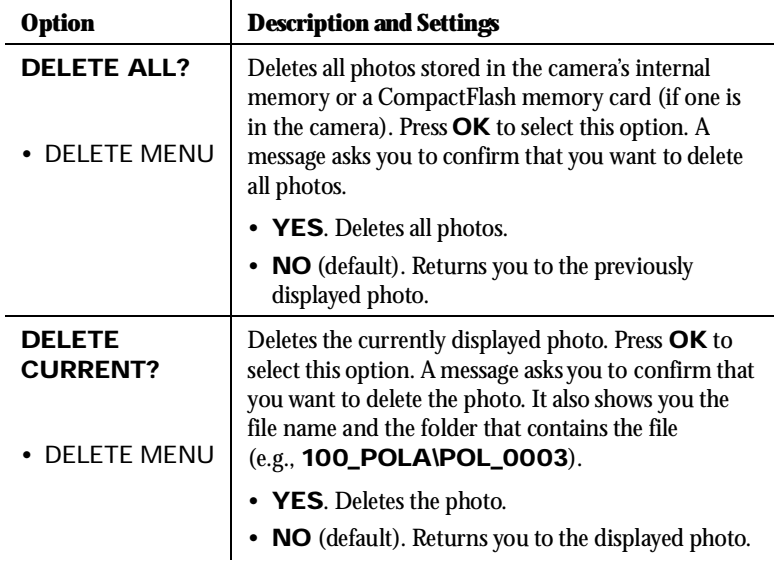

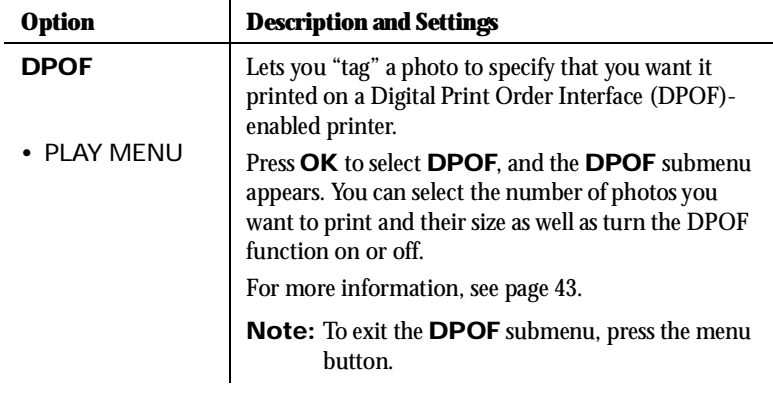

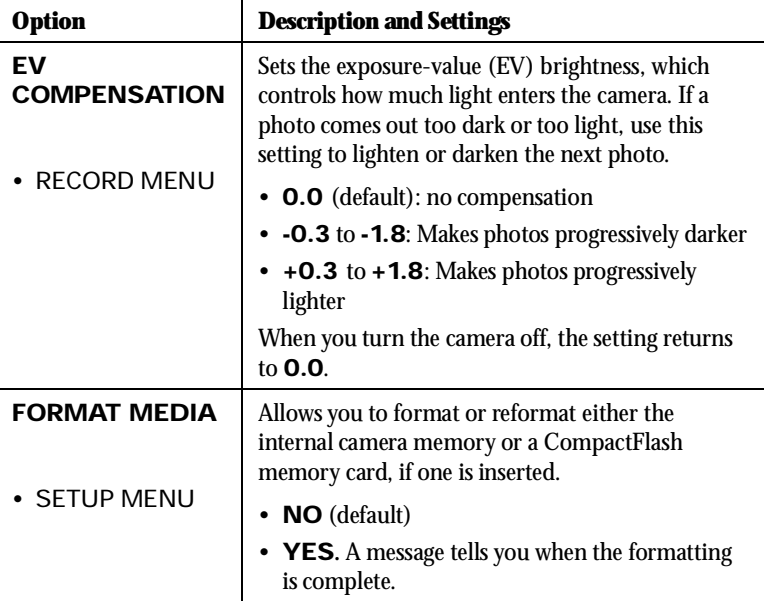

 $\ddot{\phantom{a}}$ 

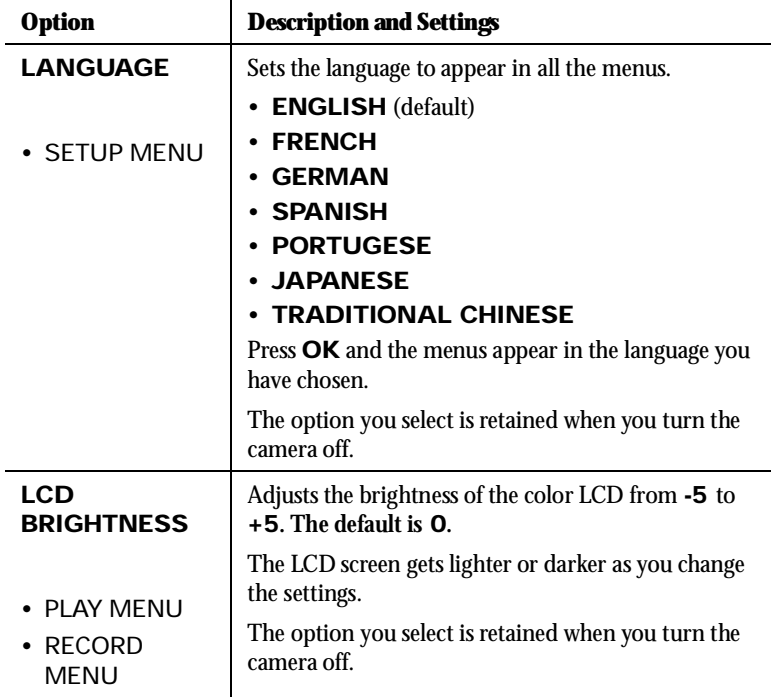

Download from Www.Somanuals.com. All Manuals Search And Download.

J.

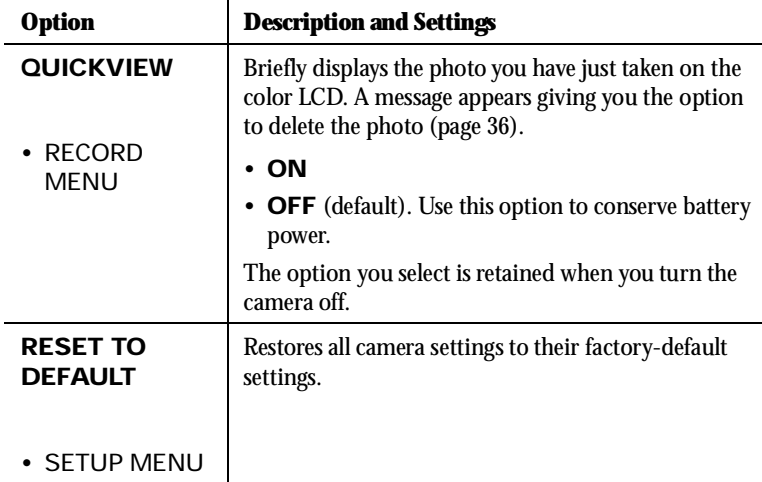

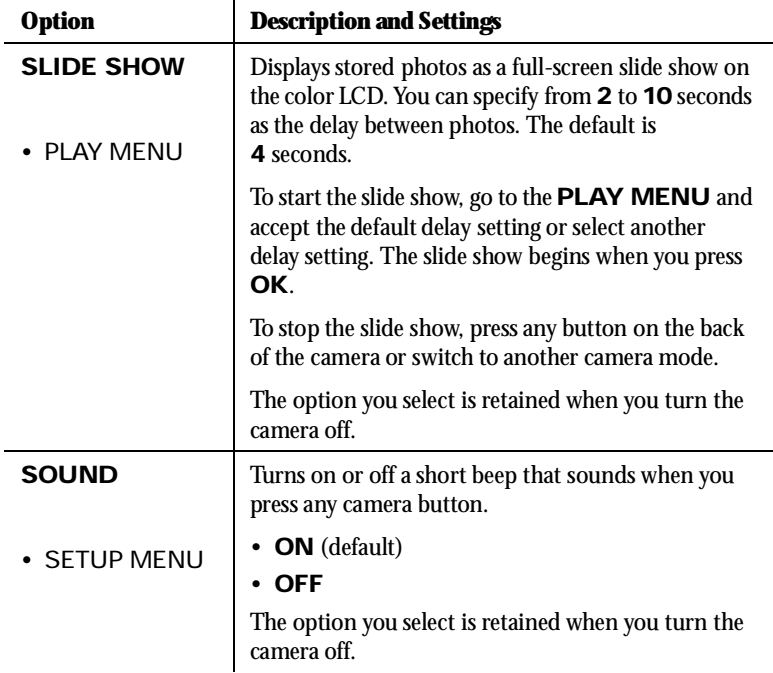

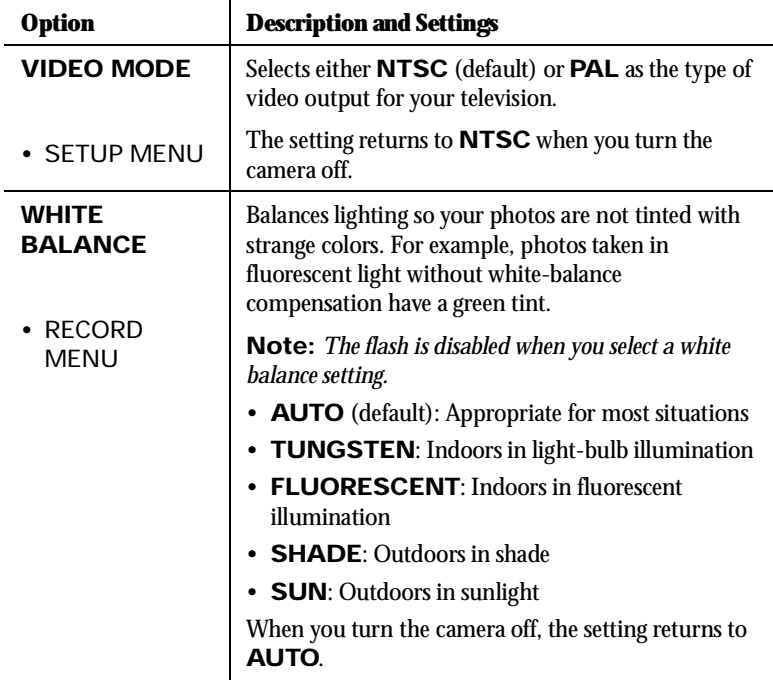

 $\ddot{\phantom{a}}$ 

# Installing PhotoMAX Software

After you take photos with your Polaroid PDC 1320 camera, you will want to transfer them to your computer. To do this, first install the ArcSoft PhotoMAX Image Maker Software included in your kit. Installing the software also installs the driver for your camera. The software lets you print and email your photos and manipulate them in fun and interesting ways.

Before you install the software make sure your computer meets these minimum system requirements:

- **•** 200 MHz Pentium processor or equivalent
- **•** Compatible with Microsoft Windows 98, Me, or 2000
- **•** 32 MB RAM and 195 MB available hard disk space
- **•** Available USB port
- **•** High-color display with 800 x 600 DPI resolution or higher
- **•** 2x or faster CD-ROM drive
- **•** Mouse

Now follow these easy steps to install the software:

- **1** Turn your computer on.
- **2** Insert the software CD in your PC.

If the installation program does not start automatically:

- **a** Select **Run** from the Windows **Start** menu.
- **b** Click **Browse** and select your CD-ROM drive.
- **c** Select **Setup.exe** from the CD-ROM.
- **d** Click **Open**.
- **e** Click **OK**. The installation program begins.
- **3** Follow the instructions on your computer screen.
- **4** At the final prompt click **Finish**.

**Caution:** *You must restart your computer after installing the software.*

# <span id="page-58-0"></span>Transferring Photos to Your Computer

**Caution:** *Do not connect the camera to your computer until after you install the ArcSoft PhotoMAX Image Maker Software and restart your computer.*

- **1** Turn the camera off and connect the camera to the AC adapter (**a**).
- **2** Turn the camera on.

**Note:** It is important that you keep your camera on during this entire process.

- **3** Turn the mode dial to PC  $\Box$  **PC** appears in the status LCD and an arrowhead points to the PC icon.
- **4** Connect the USB cable to the USB port on the back of your computer. Check your computer's user manual for the locations of the computer's USB ports.
- **5** Connect the other end of the USB cable to the USB port on the camera (**b**).
- **Caution:** *If the USB connection is not tight, the plug may pull out. Check that it is fully inserted every time you transfer photos.*

The computer may tell you that it has located the camera and is updating the computer's database.

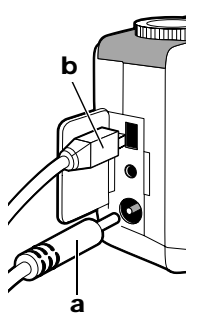

- **6** Go to your PC's desktop and double-click **My Computer**. Your camera is treated like a separate disk drive with its own icon labeled **Removable Disk**. The next available drive letter is used for the camera.
- **7** Double-click **Removable Disk**.
- **8** If your camera has a CompactFlash memory card inserted in it, **Removable Disk** contains a folder called **Dcim**.
	- **a** Double-click **Dcim** to see a folder called **100\_Pola**.
	- **b** Double-click **100\_Pola** to see your photo files, such as **Pol\_0001.jpg**, **Pol\_0002.jpg**, and so on.
- **9** If your camera does not have a CompactFlash memory card inserted in it. **Removable Disk** contains a folder called **Polaroid**.
	- **a** Double-click **Polaroid** to see a folder called **100\_Pola**.
	- **b** Double-click **100\_Pola** to see your photo files, such as **Pol\_0001.jpg**, **Pol\_0002.jpg**, and so on.
- **10** Click the file name once, and, depending on how you have configured your view options, your photos may display as miniatures in the folder window.
- **11** Double-click the file name if you want to open the photo in your default Internet browser. From here, you can save the photo to your computer using the Windows **File Save As** command or print the photo.
- **Caution:** *At this point, you have not copied the photos in your camera to your computer. To ensure that your photos are not accidentally lost, copy all your photos to a folder on your hard drive (see the next step).*
- **12** To copy all your photos from your camera to your computer, highlight them and drag them to your desktop or to another folder of your choice. As you drag the photo files to a location on your computer, the power/status indicator light on the back of the camera blinks orange. Polaroid recommends that you copy your files into **C:\My Documents\My Pictures** because this will make it easy to access your photos using the PhotoMAX Software.
- **13** You need to delete the files from your camera to make room for more photos. To delete a photo from the camera after you copy it to the computer, highlight the photo's file name and press the computer's **Delete** key. You can also delete photos using Delete mode ([page 45\)](#page-45-0).
- <span id="page-60-0"></span>**14** If you are using a Windows 2000 or Windows Me system, follow these steps to turn the camera off after you transfer photos to your computer.

**Caution:** *Do not turn the camera off or pull the USB connector from the camera until you follow the instructions below.*

- **a** Double-click the device unplug icon **in the lower right corner of** your computer screen.
- **b** Follow the instructions that appear on your screen to disconnect the camera from your computer correctly.
- **c** Remove the USB connector from the camera and turn the camera off.
- **Note:** If you pull the USB connector out of the camera before following the steps above, your system displays the message, **Unsafe Removal of Device**. Follow the instructions displayed on your computer screen.

#### **60 Questions? www.PolaroidDigital.com**

## Accessing Photos in PhotoMAX Software

Now that you have transferred your photos to your computer, you can have fun with them using the many exciting features of the ArcSoft PhotoMAX Image Maker Software.

**Caution:** *Before you work with your photos in the software, be sure that you have copied the photos from your camera to a folder on your hard drive [\(page 58\)](#page-58-0). Until you do this, your photos are stored only in your camera, not your computer.*

**1** Open the software by double-clicking the **PhotoMAX 4** icon on your desktop. The **Get Photo** button is automatically highlighted.

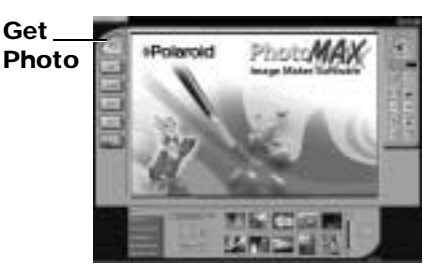

- **2** If you stored your photos in **C:\My Documents\My Pictures**:
	- **a** Click the down arrow (**a**) in the **Sample** list and then select **[New]**.
	- **b** If you like, replace **New Album**  (**b**) with a new name for the folder that contains your photos. (Rightclick **Album** to see help.)

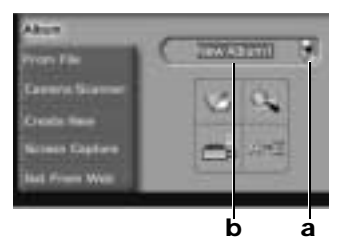

- **c** Click the **Add** button **. A** window opens showing your photo files in **C:\My Documents\My Pictures**.
- **d** Highlight one or more photo files and click **Open.** The thumbnail images of the photos you selected appear below the software image tray (**c**).

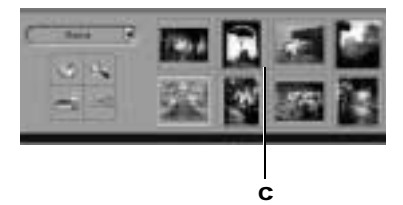

- **e** Double-click a thumbnail to open it in the image tray.
- **3** If you stored your photos in a different folder:
	- **a** Click the **Add** button and browse to find your folder.
	- **b** In the **Open** window, go to the location on your hard drive where you stored your photos.

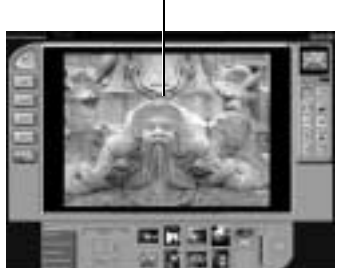

**Image Tray**

**c** Double-click the folder containing your photo files and open the photo that you want to work with. The photo appears in the image tray.

For information about manipulating your photos, see the next section, "Getting Help with PhotoMAX Software."

## Getting Help with PhotoMAX Software

- **•** Select the **?** button to open the *PhotoMAX Online User's Guide* (the software online help). This provides an index and step-by-step procedures for using the software to manipulate and enhance your photos.
- **•** You can also get help with any button or feature in the software by moving your mouse cursor over it and clicking the right mouse button. This brings up context-sensitive help that explains the software button or feature.

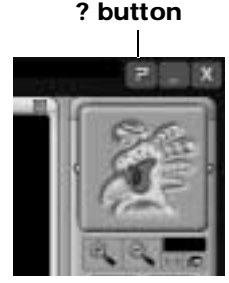

**•** Visit our Help site on the web for more information:

#### **www.PolaroidDigital.com**

# Camera Troubleshooting

Your Polaroid PDC 1320 camera may display the following error messages on its color LCD:

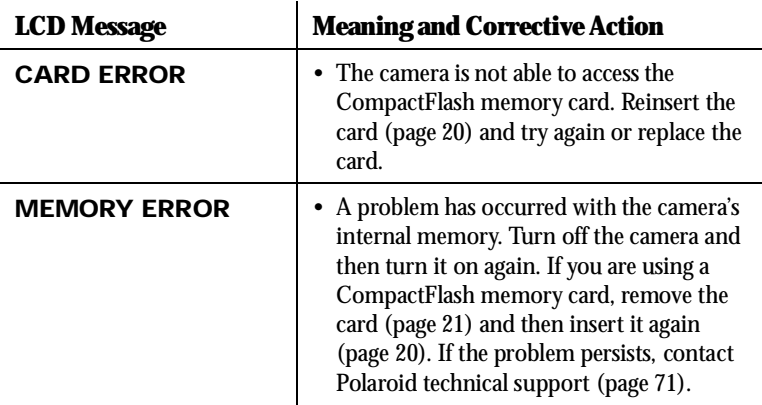

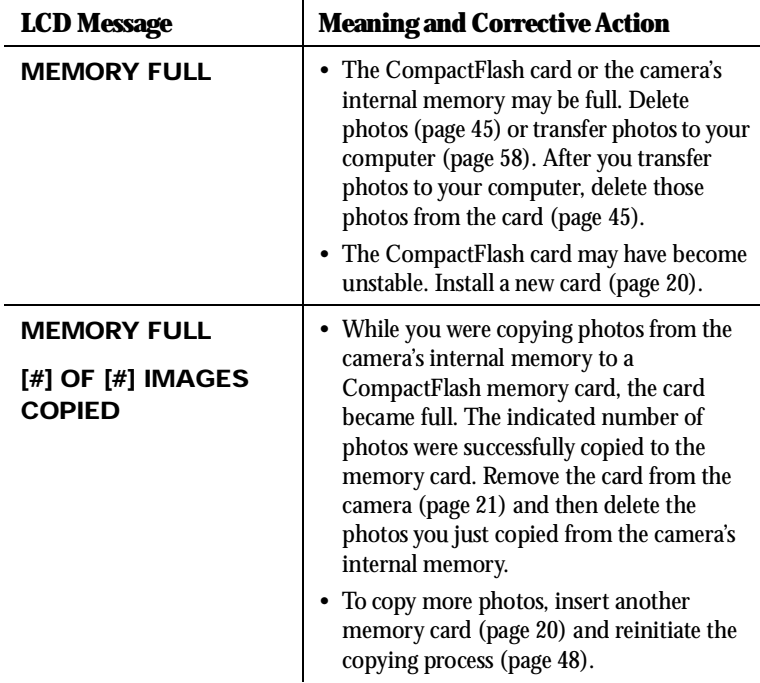

J.

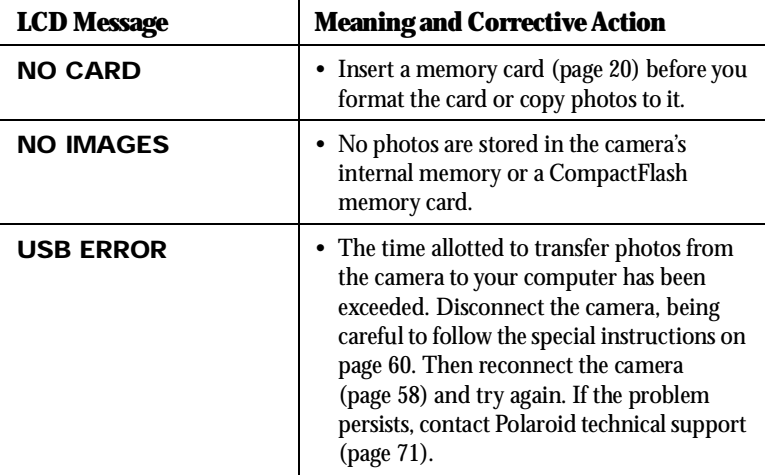

## Camera Precautions

- **•** This camera is battery operated. Supervise children when the camera is operated by them or used in their presence. To avoid electrical shock, do not expose the camera to, or immerse it in, any fluids. Do not disassemble or operate the camera if dropped or damaged. Contact a Polaroid Service Center for repair information.
- **•** Do not open the camera case or attempt your own repairs. High-voltage internal components create the risk of electrical shock when exposed. Return your camera to authorized Polaroid service providers for all maintenance and repairs.
- **•** Keep the camera away from all fluids. Moisture creates the danger of fire and electrical shock. Do not use the camera in the rain, at the seashore, or any location where there is the possibility of exposure to fluids.
- **•** Turn the camera off, unplug the AC adapter, and remove the batteries immediately if the camera is exposed to water or any other fluid.
- **•** Do not open the battery compartment or unplug the AC adapter while the camera is on. If the camera loses power while processing a new photo, the photo cannot be stored and may cause corruption of other stored photos.

# Limited Warranties

#### **One Year Limited Warranty Polaroid PhotoMAX PDC 1320 Digital Camera**

Polaroid will, at our option, repair or replace any unit found defective in manufacture within the warranty period. The warranty period is determined by the date of purchase. Keep the receipt as proof of purchase. Otherwise, the warranty period is determined by the date of manufacture.

**This warranty does not apply to damage caused by accident, misuse or tampering, and excludes all consequential damages except in jurisdictions not allowing such exclusions or limitations.** 

#### **Ninety Day Limited Warranty ArcSoft PhotoMAX Image Maker Software**

Polaroid warrants that the software media will be free of defects in materials and workmanship for a period of 90 days from the date of purchase. Polaroid Corporation's entire liability and your exclusive remedy shall be to repair or replace the software that does not meet Polaroid Corporation's Limited Warranty and is returned to Polaroid with a copy of your sales receipt. This Limited Warranty is void if failure of the software has resulted from accident, abuse, or misapplication. Any replacement software will be warranted for the remainder of the original warranty period or 30 days, whichever is longer.

**Polaroid makes no other warranties with respect to the software, either express or implied, including but not limited to implied warranties of merchantability and fitness for a particular purpose.**

# FCC Notice

This device complies with Part 15 of the FCC rules. Operation is subject to the following two conditions: (1) This device may not cause harmful interference, and (2) this device must accept any interference received, including interference that may cause undesired operation.

- **Warning: Changes or modifications to this equipment not expressly approved by the party responsible for compliance could void the user's authority to operate the equipment.**
- **Note:** This equipment has been tested and found to comply with the limits for a Class B digital device, pursuant to Part 15 of the FCC rules. These limits are designed to provide reasonable protection against harmful interference when the equipment is operated in a residential installation.

This equipment generates, uses, and can radiate radio frequency energy and, if not installed and used in accordance with the instruction manual, may cause harmful interference to radio communications. However, there is no guarantee that interference will not occur in a particular installation.

If this equipment does cause harmful interference to radio or television reception, which can be determined by turning the equipment off and on, the user is encouraged to try to correct the interference by one or more of the following measures:

- **•** Reorient or relocate the receiving antenna.
- **•** Increase the separation between the equipment and the receiver.
- **•** Connect the equipment into an outlet on a circuit different from that to which the receiver is connected.
- **•** Use the USB cable shipped with this unit, which must be used to ensure compliance with the Class B FCC limits.
- **•** Consult the dealer or an experienced radio/TV technician for help.

#### **70 Questions? www.PolaroidDigital.com**

# <span id="page-71-0"></span>Contacting Polaroid

Polaroid Corporation provides technical support for digital cameras at **www.PolaroidDigital.com**, and within the United States by calling 800-897-0356 from 8 a.m. to 8 p.m. EST, 7 days a week. Please note that phone support and repair services are regional and may not be available for a particular product outside the country where it was purchased. To obtain parts for cameras purchased in the United States, call 800-343-4846 from 9 a.m. to 5 p.m. EST, Mon. -Fri. **(Note:** No technical support is available at this number.) A list of Polaroid international sales and customer support offices is available at **www.polaroid.com/service/phone.html**.

© 2001 Polaroid Corporation, Cambridge, MA 02139, U.S.A., owner of the trademarks "Polaroid and Pixel Design," "Polaroid PhotoMAX," "PDC," and Max the Bird (and Design) © 1998-2001. All other product names may be the property of their respective owners. All rights reserved. Printed in the U.S.A.

PU-21821M-0 06/01

Polaroid PhotoMAX PDC 1320 Digital Camera User's Manual **71** Download from Www.Somanuals.com. All Manuals Search And Download.
# Digital Camera Tips, Tricks, Terms,andTechniques

### What kind of batteries should I use?

#### **Caution:** *Never open your camera's battery compartment door to remove the batteries while the camera is still on. This could damage your camera.*

- **ï** Use only high-capacity super alkaline or lithium disposable batteries or NiCad or NiMH rechargeable batteries with your Polaroid digital camera.
- **ï** Never mix old batteries with new batteries, different types of batteries, or batteries from different manufacturers.
- **ï** Do not expose batteries to direct heat or dispose of them by burning. Dispose of batteries according to local laws and regulations.
- **ï** Remove batteries from the camera if you are not going to use it for an extended period of time.
- Remove dead batteries from the camera. Dead batteries may leak and cause significant damage to your camera.
- **ï** If you are using rechargeable batteries, using the AC adapter will not recharge them. For more information about how to recharge the batteries, see the instructions provided by the battery manufacturer.
- **Note:** Camera damage caused by misuse of batteries is not covered under your camera's Warranty.

### When should I use the AC adapter?

**Caution:** *Never insert or remove an AC power adapter while the camera is on. This could damage your camera.*

If your digital camera comes with an AC power adapter, use it whenever possible to maximize the life of your camera batteries. For example, always use the AC adapter when transferring photos into your computer. Here are some additional guidelines for using the AC adapter:

- **ï** Use only the AC adapter that came with your camera. Using a different AC adapter may damage your camera.
- Turn the camera power off before connecting or disconnecting the AC adapter.
- **ï** Grasp the plug, not the cord, when you unplug the adapter from an outlet. Avoid bending, pulling, or twisting the AC adapter cord. Do not try to lengthen the cord by splicing it to another wire.
- Replace a damaged power cord with a new one (to avoid electrical shock).

**Note:** The AC adapter may become warm to the touch after extended periods of use. This is no cause for alarm.

If you are using rechargeable batteries, using the AC adapter will not recharge them. For more information about how to recharge the batteries, see the instructions provided by the battery manufacturer.

### How many photos does my camera hold?

Normally, a photo taken at 640x480-pixel resolution produces a JPEG data file about 100K in size. So, each megabyte of storage—in the camera's internal memory, on a memory card, or on your PC's hard disk—may hold around ten 640x480 photos. About four times this number of photos can be stored per megabyte, if they are shot at 320x240-pixel resolution.

The *actual* number of photos that your camera can hold depends on many factors:

- **ï** The amount of storage in the camera's internal memory and/or a memory card
- **ï** Pixel resolutions used when taking each photo (higher resolutions produce better photos, which take up more storage space)
- **ï** Photo quality settings (the JPEG compression ratio that you selected when you took each photo—lower compression produces a higher-quality photo, which takes up more storage space)
- **ï** Visual complexity of the photos taken (complex scenes containing a lot of detail and color changes take up more storage space)
- Available storage (internal to the camera or in a memory card)

If your camera runs out of space for photos, transfer photos from the camera to your PC and then delete the photos from the camera.

### **Warning: Once you delete the photos, they are gone forever!**

### How can I take better photos?

**Note:** Some digital cameras do not have a flash.

If your camera includes both an optical viewfinder and an LCD viewfinder:

- Use the optical viewfinder:
	- **ï** For faster processing and flash recycle time
	- To optimize battery life
- **ï** Use the LCD viewfinder:
	- **ï** To see the photo framed exactly as it will be taken
	- When taking photos of subjects close to the camera

Here are more tips for taking better photos:

- **ï** To take the BEST photos that your camera can produce, use its highest resolution and quality settings. (But be aware that these highest-quality photos will take up much more storage space in the camera and on your computer.)
- **ï** Keep the sun behind you or at your side. Avoid having the sun directly overhead.
- **ï** Do not use the flash outdoors. This produces an overexposed image.
- **ï** In low light conditions or when using a self-timer, use a tripod to avoid camera movement during exposure.
- Avoid extreme temperatures, which can affect battery performance.
- **ï** Keep the subject within the flash range specified in the camera manual.
- **ï** Avoid shooting toward reflective objects to avoid hot spots in your photos. Turn the flash off if you cannot avoid shooting toward reflective objects.
- **ï** Periodically clean the lens, LEDs, and LCD panels with a soft, lint-free cloth. Do not use cleaning solutions or chemically-treated tissues.

## What is photo "resolution"?

Resolution refers to the number of pixels in a digital photo. A 640x480-pixel photo contains four times the number of "picture elements" (and hopefully four times the image detail) as a 320x240 photo. So the 640x480-pixel photo produces a better looking image and a better quality printout. But, the 640x480 photo also takes up more storage space in the camera's internal memory, on a memory card, or on your PC's hard disk.

# What is photo "quality"?

A digital photo's quality depends on both its resolution (defined above) and the JPEG file compression that the camera applies when you take the photo. This JPEG compression is measured in terms of how many pixels captured by the camera's image sensor are replaced by one pixel in the stored image file. Less compression produces a better looking image that takes up more storage space. Many Polaroid digital cameras offer you several photo-quality options.

Generally, if you photograph the same scene at a series of camera settings (ranging from the lowest resolution and JPEG quality all the way up to the highest), you may notice the following differences as resolution and "quality" increase:

- **ï** The photos will become larger on your PC monitor.
- **ï** You may notice increasing image detail, both when the photos are displayed on your PC monitor and when they are printed.
- **ï** You may notice smoother color changes in displayed and printed photos. (You may see less of the color "banding" that sometimes appears in low-res photos.)

## How do I get the best printouts of my photos?

This is a tough question to answer exactly, since the results you achieve depend very much on the printer you use. In general, laser printers and laser-printer paper do not perform as well as inkjet printers, which can use specially coated papers.

Regardless of the printer you use, here are some guidelines for getting the best prints possible:

- Remember that you are constrained by your printer's resolution. A 300-dot-perinch printer cannot reproduce all of the detail contained in a 1200-dot-per-inch image.
- **ï** For best results printing a 640 x 480-pixel photo, print it at about 4 x 3 inches in size. (Please experiment, though, because some printers can produce quite acceptable 6.5 x 5-inch copies of a 640 x 480 image.)
- **ï** To change the print size of a photo using your PhotoMAX Image Maker Software:
	- **1** Double-click the software icon to launch it.
	- **2** Click **From File** (bottom left of window).
	- **3** Click **Browse**, and in the **Open** window, find and double-click the desired photo file. The photo will appear in the software's image tray.
	- **4** Click **Print** (left side of window) and then click **Standard Printing** (bottom of window). A printing window appears, showing you the current default size for the printed image. This is generally the recommended size, and if you want to try it, click **Print** (bottom of window).
	- **5** But if you want to resize the photo, first select **Inches** or **Cm** (just below the image tray). A grid appears, made up of squares representing whole inches or centimeters.
	- **6** Click the center of the photo and, while holding the mouse button down, drag the photo and place its lower-left corner at any grid crossing. Then release the mouse button.
	- **7** Click the white box at the upper-right corner of the photo, and while holding the mouse button down, drag the corner toward the center of the photo (to make it smaller) or away from the center (to make it bigger). When the photo reaches the desired size, release the mouse button. (The grid lines will help you estimate the photo size.)
	- **8** Click the appropriate paper **Orientation** button (upper right), click **Printer Setup** (if you want to configure your printer), and then click **Print** (bottom of window).

### How do I email photos?

There are two ways to email photos:

- **ï** If your email software is MAPI compliant, you can email photos directly from the PhotoMAX Image Maker software.
	- **a** Open the PhotoMAX software.
	- **b** Display your photo in the PhotoMAX image tray.
	- **c** Click **Save**.
	- **d** Click **Email**.
	- **e** Choose the image size you want to send. (**Small** is recommended.)
	- **f** Click **Send**.
	- **g** In the **Email Server Setup** window, choose either **AOL email** or **Other MAPI compliant email**. Click **OK**.

The photo is automatically attached to a blank message.

- **h** Address and write your email message.
- **i** Click the **Send** button in your email window.
- **ï** If your email software is not MAPI compliant, you must follow the manual file-attachment procedure for your email system.

## What is "exposure-value brightness compensation"?

Sometimes, a photo may come out too dark or too light. Many Polaroid digital cameras use exposure-value brightness compensation to fix this problem. If your camera includes this feature:

- **ï** A larger numeric setting produces a lighter photo.
- **ï** A smaller numeric setting produces a darker photo.
- **Note:** You may also want to lighten or darken your photos to achieve special lighting effects.

## What is "white-balance compensation"?

If you are shooting indoors without a flash, or in other unusual lighting conditions, your digital photos may be tinted with strange colors (such as orange, green, or blue). Many Polaroid digital cameras use white-balance compensation to fix this problem. If your camera includes this feature:

- Use the camera's automatic white-balance setting for most lighting conditions.
- **ï** If flash is prohibited or not being used indoors, you may want to try the camera's fluorescent, or tungsten setting, depending on the source of the prevailing lighting.

### How do I install my software CD?

To install the software:

- **1** Turn your computer on.
- **2** Check that your computer meets the following requirements:
	- **a** 200 MHz Pentium processor or equivalent
	- **b** Compatible with Microsoft Windows 98, Me, or 2000
	- **c** 32 MB RAM
	- **d** 195 MB available hard disk space
	- **e** Available USB port (Windows 98, Me, or 2000)
	- **f** High-color display with 800 x 600 DPI resolution or higher
	- **g** 2x or faster CD-ROM drive
	- **h** Mouse
- **3** Insert the software CD into your PC's CD-ROM drive.

If the installation program does not start automatically:

- **a** Select **Run** from the Windows **Start** menu.
- **b** Click **Browse** and select your CD-ROM drive.
- **c** Select **Setup.exe** from the CD-ROM.
- **d** Click **Open**.
- **e** Click **OK**. The installation program begins.
- **4** Follow the instructions on your computer screen.
- **5** At the final prompt, click **Finish.**

### **Caution:** *You must restart your computer after installing the software.*

### How do I connect the digital camera to my PC?

See the camera *User's Manual* for complete instructions.

### Can I transfer photos to a Macintosh computer?

You can, even though the software that comes with Polaroid PhotoMAX cameras is not Macintosh compatible! Many PhotoMAX digital cameras use Type I CompactFlash memory cards, and you can buy a low-cost CompactFlash card reader from many electronic stores and Web merchants. If you purchase a reader with a Macintosh USB interface (including required software), you can remove the CompactFlash memory card from the PhotoMAX camera, insert it into the reader and download your photos to your Macintosh computer.

### Troubleshooting tips

#### **The digital camera has no power:**

- **ï** Turn the camera off and then on again. The camera may have automatically turned off to save battery power.
- Check that the battery terminals ( $+$  and  $-$ ) are correctly orientated as shown inside the battery compartment.
- **ï** The batteries may be dead. Replace all batteries.
- **ï** Use the AC adapter whenever possible. Check to make sure that the AC adapter is firmly attached to the digital camera.

#### **The Polaroid software does not seem to see the digital camera:**

- **ï** Check that the digital camera is turned on. Also use the AC adapter when transferring photos, to avoid losing battery power.
- **ï** Reconnect the camera to the computer, as described in the *User's Manual*.
- The computer's USB port may have a conflict. For example, another software application or hardware device (such as a hand-held computer device) may be using the USB port settings. Turn these other software and hardware devices off when the digital camera is connected to your computer. Contact the device manufacturer for further assistance.
- **ï** Your computer may have an internal BIOS conflict. Read the instructional manual and other documentation that came with your computer, or check with the computer manufacturer for more information.

#### **Cannot take a photo:**

- **ï** If any LED indicators on the camera blink after you take a photo, wait until they stop blinking before you take another photo.
- The camera's internal memory or optional memory card may be full. Transfer photos to your computer and delete photos from the camera to free up space.
- **ï** If you are using a memory card, check that it is properly inserted. Turn off the camera, remove and correctly reinsert the memory card, and turn on the camera.
- **ï** If you are using a memory card, it may be corrupted. Reformat the memory card or purchase a new memory card.
- **ï** The camera may be connected to your computer. You may be able to take photos using the Polaroid software controls. If not, turn the camera off, disconnect it from the computer, and turn the camera on again to take photos.

#### **The camera LCDs do not turn on:**

- **ï** The camera may be connected to a computer. Turn the camera off, disconnect it from the computer, and turn the camera on again.
- **ï** The batteries may be weak. Replace the batteries or use the AC adapter. To save battery power, use the optical viewfinder when composing photos.

#### The live image in the LCD viewfinder looks "jumpy":

**ï** Many Polaroid digital cameras include an LCD viewfinder, which shows you the actual live photo before you take it. This LCD display may look jumpy when the camera is being used in low light conditions. Increase the amount of light, or use the optical viewfinder to compose your photo.

#### **The flash does not work (in cameras that have a flash):**

- **ï** The flash may be turned off. Turn the flash on and use the camera's automatic flash setting for best results.
- **ï** If the camera may be in its automatic flash setting, and the flash sensor determined that there was sufficient light to take the photo without the flash.
- **ï** The flash may be charging. Wait until the flash LED stops blinking before taking another photo.
- **ï** The batteries may be dead. Replace the batteries in the camera or use the AC adapter.

#### **The photo looks blurry:**

**Note:** Some digital cameras do not have a flash.

- **ï** The subject of your photo may have moved while the photo was taken. Have your subject remain still while taking a photo.
- **ï** The digital camera may have moved while the photo was taken. Hold the camera steady while taking a photo, or use a tripod. There is a tripod mount on the bottom of the camera.
- **ï** The photo may have been taken in dim light with the flash turned off. Either attach the camera to a tripod, or turn the flash on and set it to automatic flash.
- **ï** If the camera has a macro (close-up) function, you may have left it on when taking a non-macro photo. Turn the macro function off.
- The camera may be too close to the subject. Follow the recommended camerato-subject distances specified in the User Manual.

#### **The photo looks too dark:**

**Note:** Some digital cameras do not have a flash.

- **ï** There may not have been enough available light for the photo. If your camera offers exposure-value brightness compensation, set it to a higher numerical value. Also try turning the flash on to increase the amount of light.
- **ï** A light source may have been behind your subject. Retake the photo with the light source behind your back or to your side. If you must shoot towards a light source, turn the flash on and set the flash to always fire (a setting usually called Forced Flash).
- **ï** The subject may have been too far away from the flash. Make sure that the subject is within the optimal flash range described in your camera manual .

### **The photo looks too light:**

**Note:** Some digital cameras do not have a flash.

- There may have been too much light for the photo. If your camera offers exposure-value brightness compensation, set it to a lower numerical value. Also try turning the flash off to decrease the amount of light.
- **ï** The flash may be set to **always** fire (a setting usually called Forced Flash) and the current lighting conditions may not require flash. For best results in most conditions, use the camera's automatic flash setting.
- **ï** A bright object or light may be in the photo. Turn the flash off or try taking the photo from a different angle to move the bright light out of the photo.
- **ï** The subject may have been too close to the flash. Turn the flash off or take the photo from a greater distance.

#### **The photo has an unnatural color:**

**Note:** Some digital cameras do not have a flash.

**ï** The flash may be off or not firing indoors, where the general lighting is either from fluorescent or tungsten bulbs. Try setting the flash to **always** fire (a setting usually called Forced Flash). If your camera offers white-balance compensation, also try its automatic, fluorescent, or tungsten settings (depending on the source of the prevailing lighting).

### Other safety precautions

Observe the following precautions when you use this digital camera:

- **ï** This camera is battery operated. Supervise children when the camera is operated by them or used in their presence. To avoid electrical shock, do not expose the camera to or immerse it in water or other fluids. Do not disassemble or operate the camera if dropped or damaged. Contact a Polaroid Service Center for repair information.
- **•** Do not open the camera case or attempt your own repairs. High-voltage internal components create the risk of electrical shock when exposed. Return your camera to authorized Polaroid service providers for all maintenance and repairs.
- **ï** Keep the camera away from water and other liquids. Moisture creates the danger of fire and electrical shock. Do not use the camera in the rain, at the seashore, or any location where there is the possibility of exposure to liquids.
- **ï** Turn the camera off, unplug the AC adapter, and remove the batteries immediately if the camera is exposed to water or any other liquid.
- **ï** Do not open the battery compartment, unplug the AC adapter, or remove an internal memory card while the camera is on. If the camera loses power while processing a new photo, the photo cannot be stored and may cause corruption of other stored photos.

# **PDC 1320 Technical Support Information**  *(This information replaces that found on Page 71)*

Polaroid Corporation provides technical support for digital cameras at <http://www.polaroid.com/>, and within the United States by calling 800-897-0356 from 10 A.M. to 7 P.M. EST, (Mon - Fri) and 10 A.M. to 4 P.M. EST (Sat). Please note that phone support and repair services are regional and may not be available for a particular product outside the country where it was purchased. To obtain parts for cameras purchased in the United States, call 800-343-4846 from 9 a.m. to 5 p.m. EST, Mon. - Fri. **(Note:** No technical support is available at this number.) A list of Polaroid international sales and customer support offices is available at <http://www.polaroid.com/service/phone.html>.

Free Manuals Download Website [http://myh66.com](http://myh66.com/) [http://usermanuals.us](http://usermanuals.us/) [http://www.somanuals.com](http://www.somanuals.com/) [http://www.4manuals.cc](http://www.4manuals.cc/) [http://www.manual-lib.com](http://www.manual-lib.com/) [http://www.404manual.com](http://www.404manual.com/) [http://www.luxmanual.com](http://www.luxmanual.com/) [http://aubethermostatmanual.com](http://aubethermostatmanual.com/) Golf course search by state [http://golfingnear.com](http://www.golfingnear.com/)

Email search by domain

[http://emailbydomain.com](http://emailbydomain.com/) Auto manuals search

[http://auto.somanuals.com](http://auto.somanuals.com/) TV manuals search

[http://tv.somanuals.com](http://tv.somanuals.com/)